# **Installation and Usage Guide**

ø

 $\mathbf{e}$ 

 $t^2$ 

# **Honeywell® thermostat with TaHoma®**

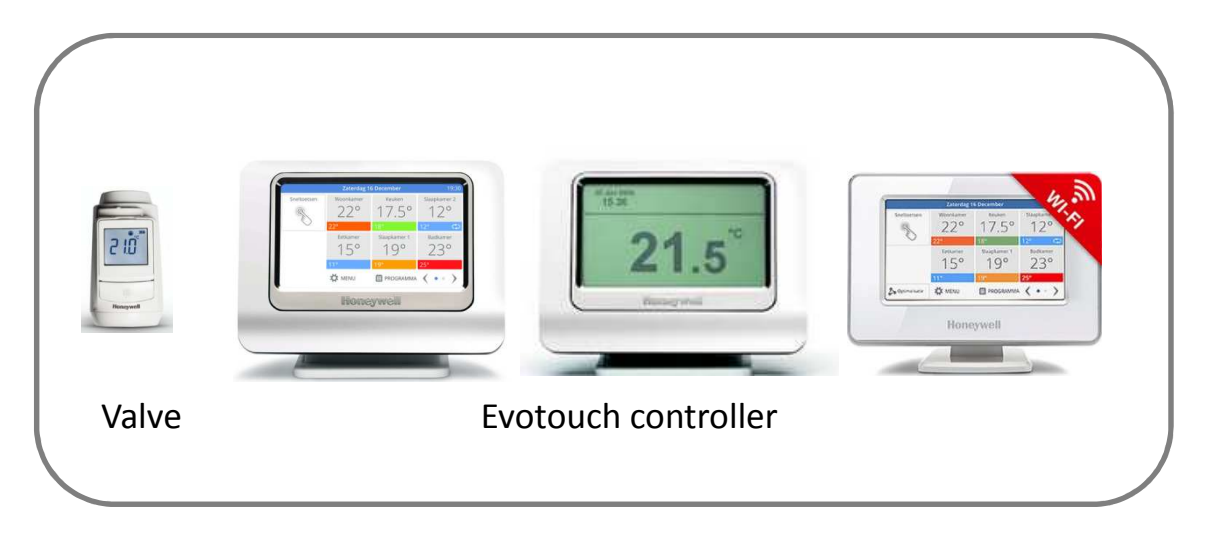

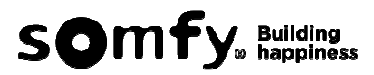

To be able to use the Honeywell evohome thermostat with TaHoma, Honeywell module need to be connected to TaHoma box.

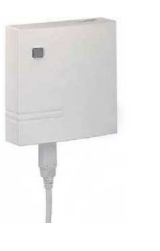

Honeywell module

- 1. Make sure TaHoma box is powered and connected to the Internet. (@ light is green) before connecting Honeywell module to TaHoma box (through USB socket).
- 2. On TaHoma interface, select configuration mode,  $\frac{1}{\sqrt{2}} \rightarrow \frac{1}{\sqrt{2}}$ .

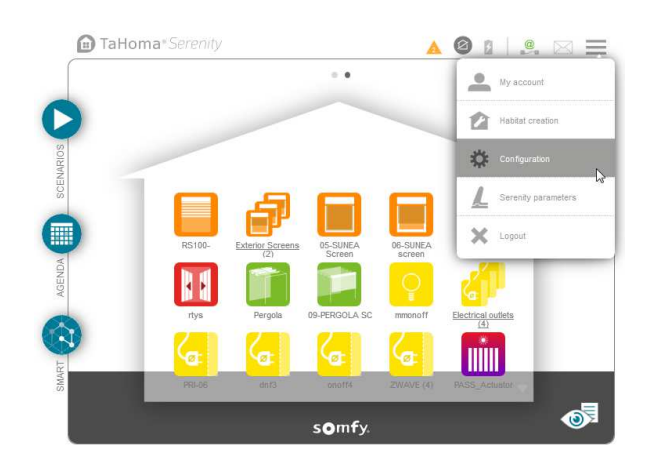

3. The Tab evolome will appear only when Honeywell module is well connected to TaHoma.

Click on  $\blacktriangleright$  to find the tab and click on it .

Click on and continue by following the instruction on the pop up screen. add

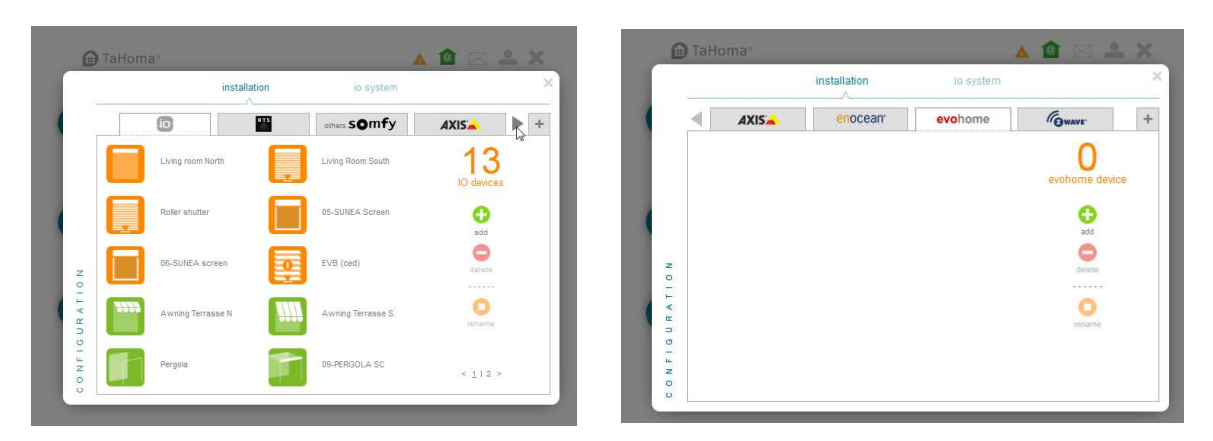

02/08/2016 (2)

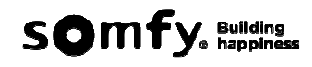

\* For Evotouch with colored screen, follow the instruction below to find the Device ID.

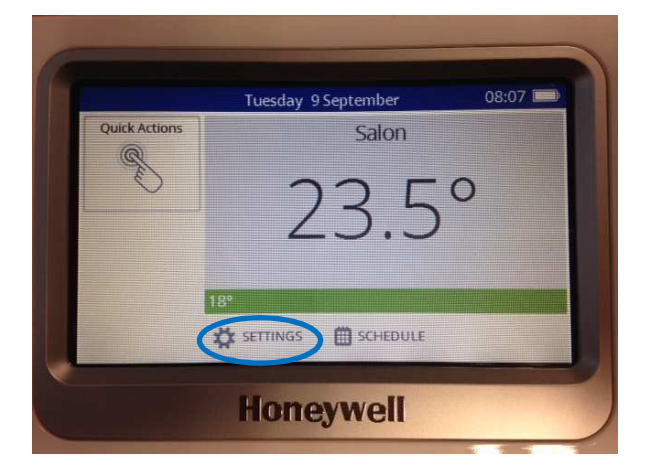

3.1. From the home screen of your Evotouch, press **SETTINGS**

3.2. Press and hold **DEVICE SETTING** menu button for 10 seconds.

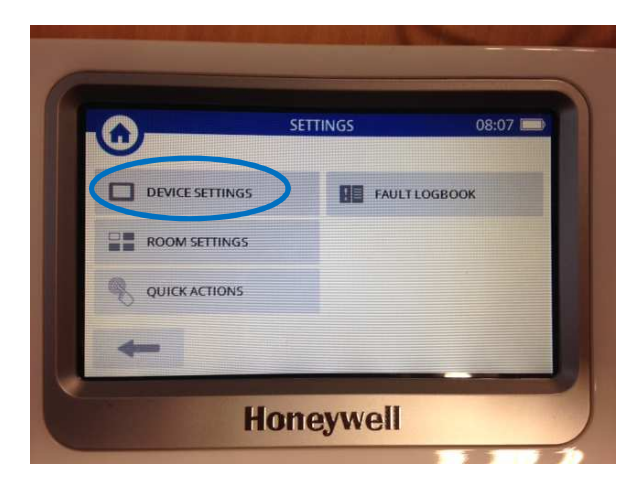

3.3. Enter the device ID .

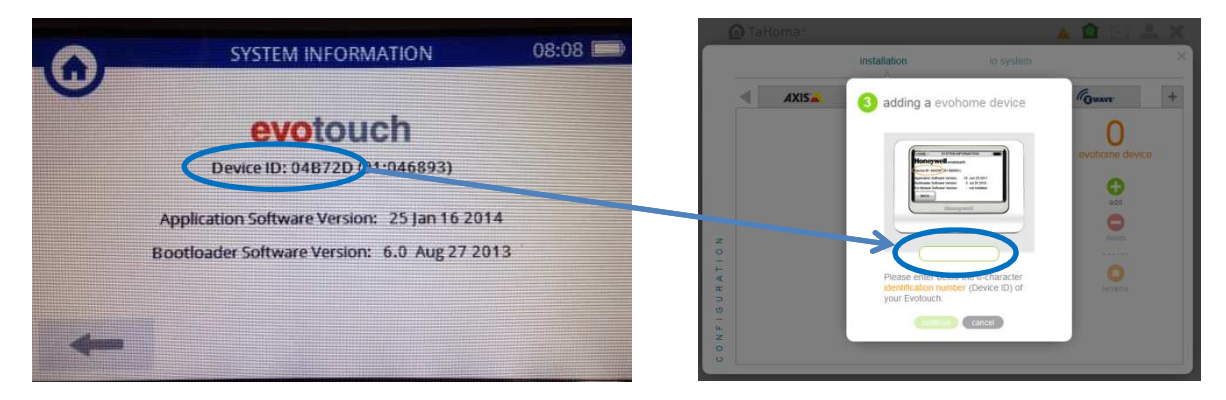

02/08/2016 (2)

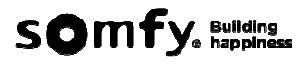

4. The elements associated with Evotouch will be added automatically under the list of Evohome, such as Heating Zones , which represent the valves; the Hot Water Tank; and the corresponding temperature sensors.

You could also delete or rename the device by clicking on When you delete Evotouch controller, all the associated devices will be deleted automatically; however, you can delete the sensor itself.

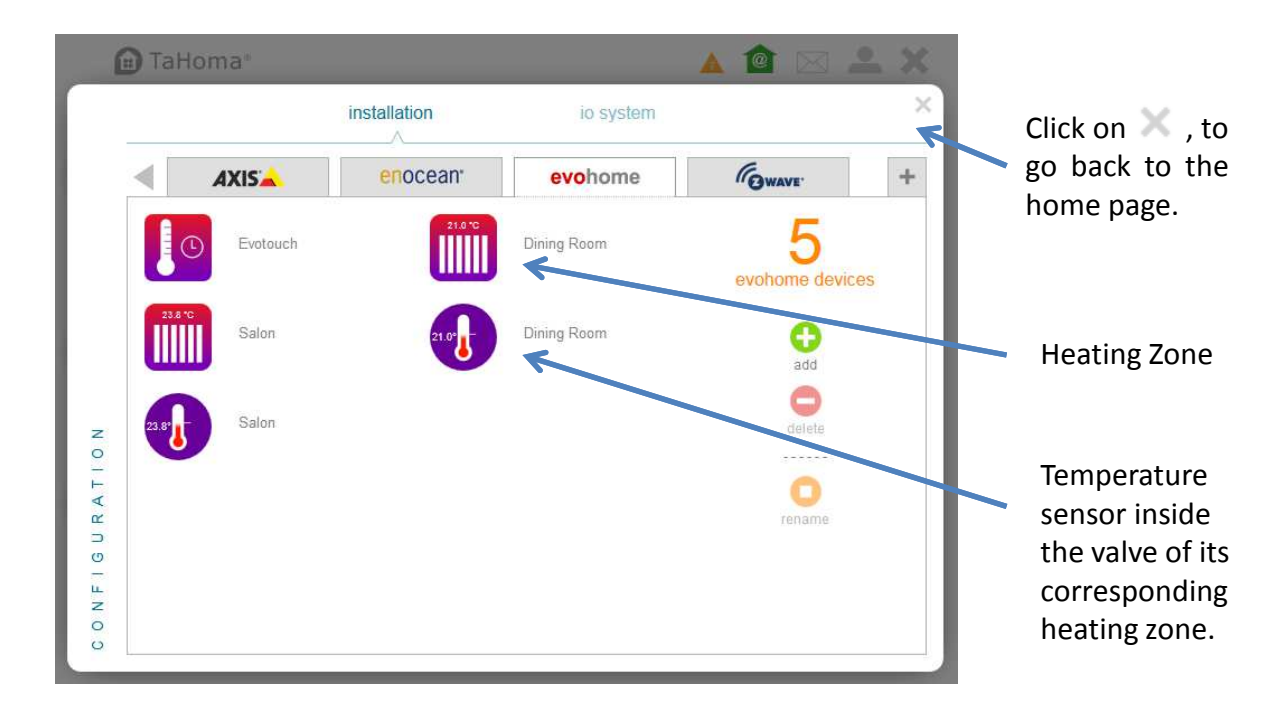

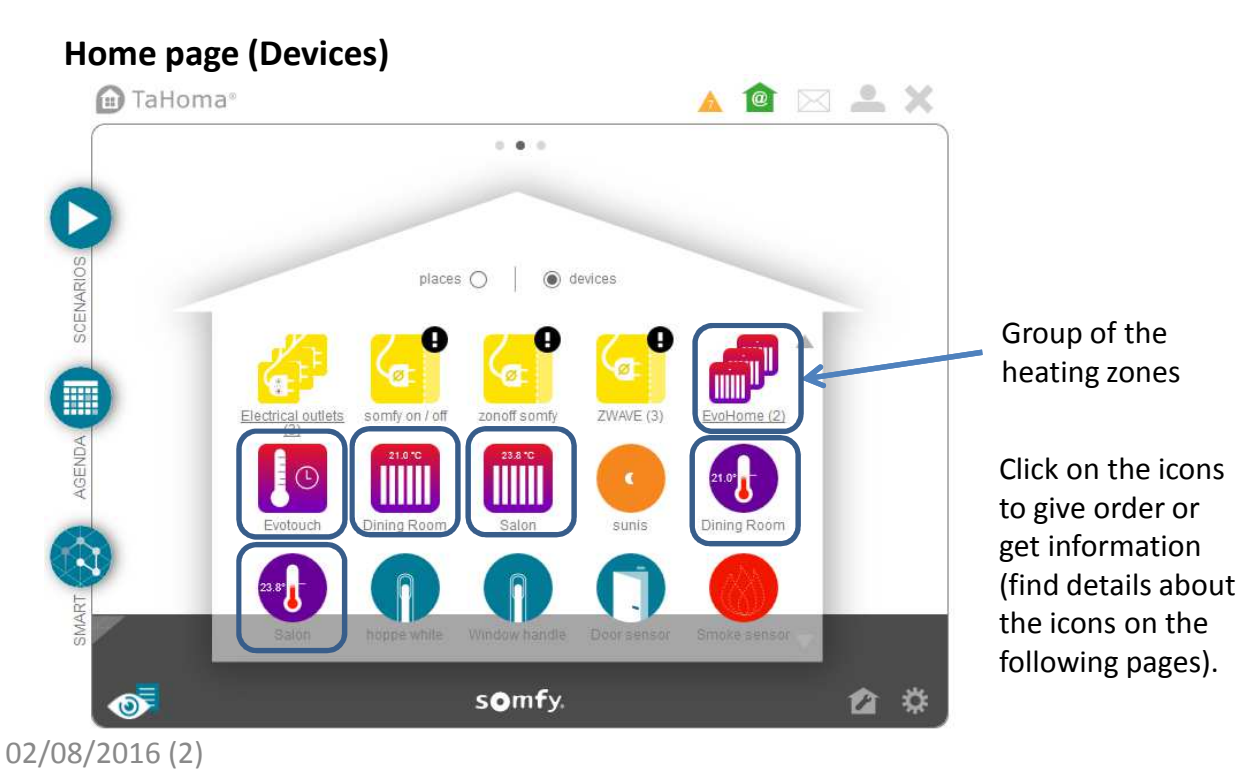

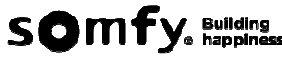

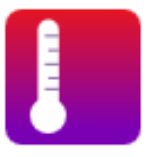

Click on the icon of EVOTOUCH CONTROLLER to CHOSE the mode (auto, holidays, day-off, off). The detailed condition of each mode could only be set and modified from the Evotouch device.

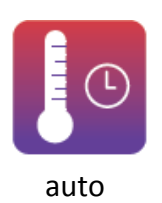

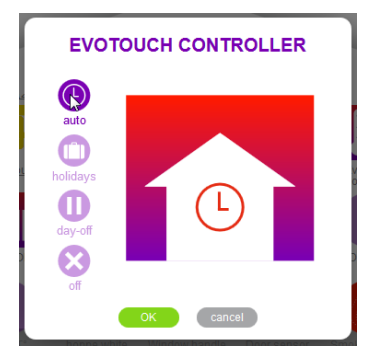

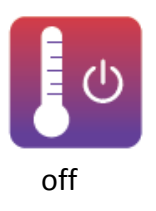

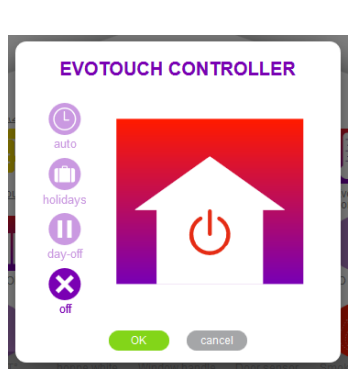

the end this mode.

\* When clicking on  $\bullet\hspace{0.2cm}$  or  $\bullet\hspace{0.2cm}$ , a window will pop up to define the date of

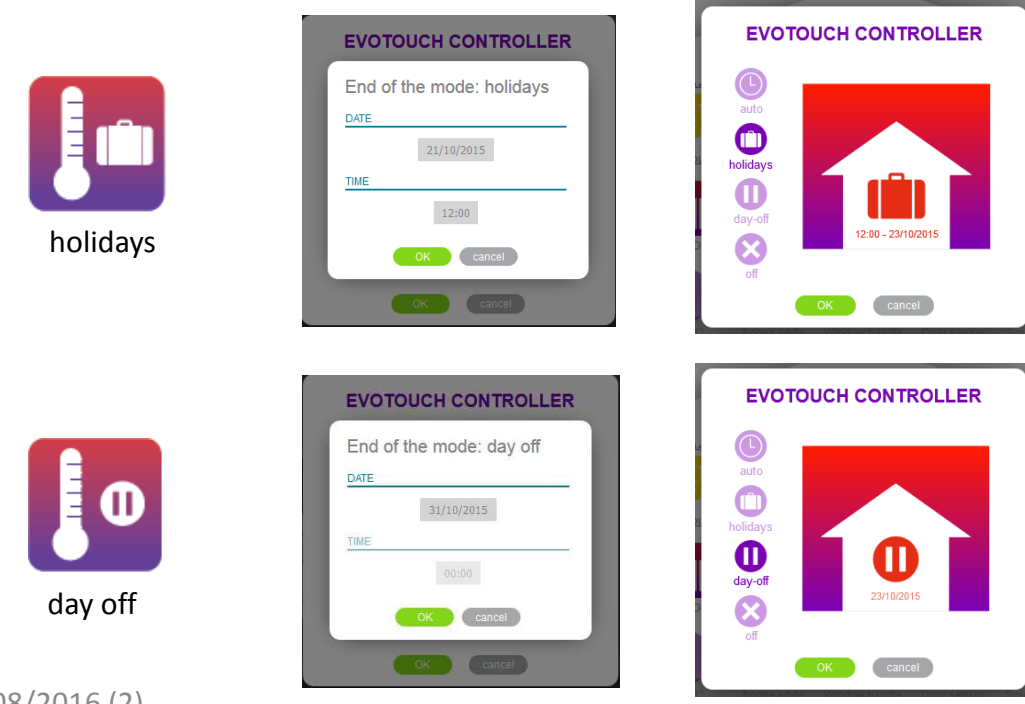

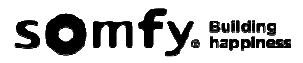

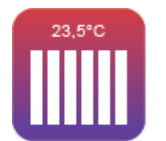

Set the target temperature of the HEATINGZONE by moving the  $\blacktriangleleft$ .

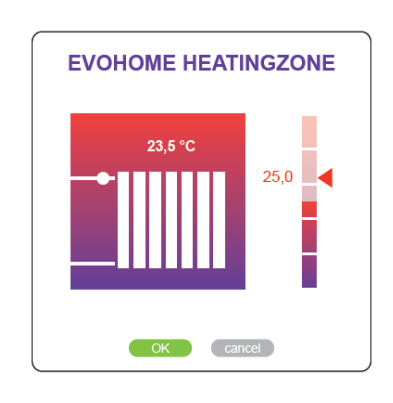

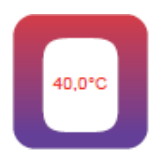

The temperature of the hot water could not be set or modified from the interface. (read only)

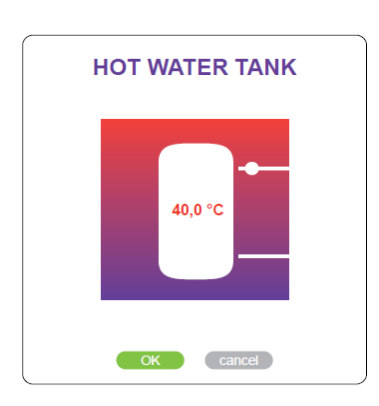

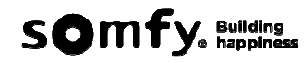

### **SENSOR**

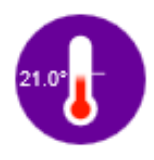

Click on the icon of the temperature sensor, you will find the statistics (history, actual value, min and max of the period selected) collected by the sensor.

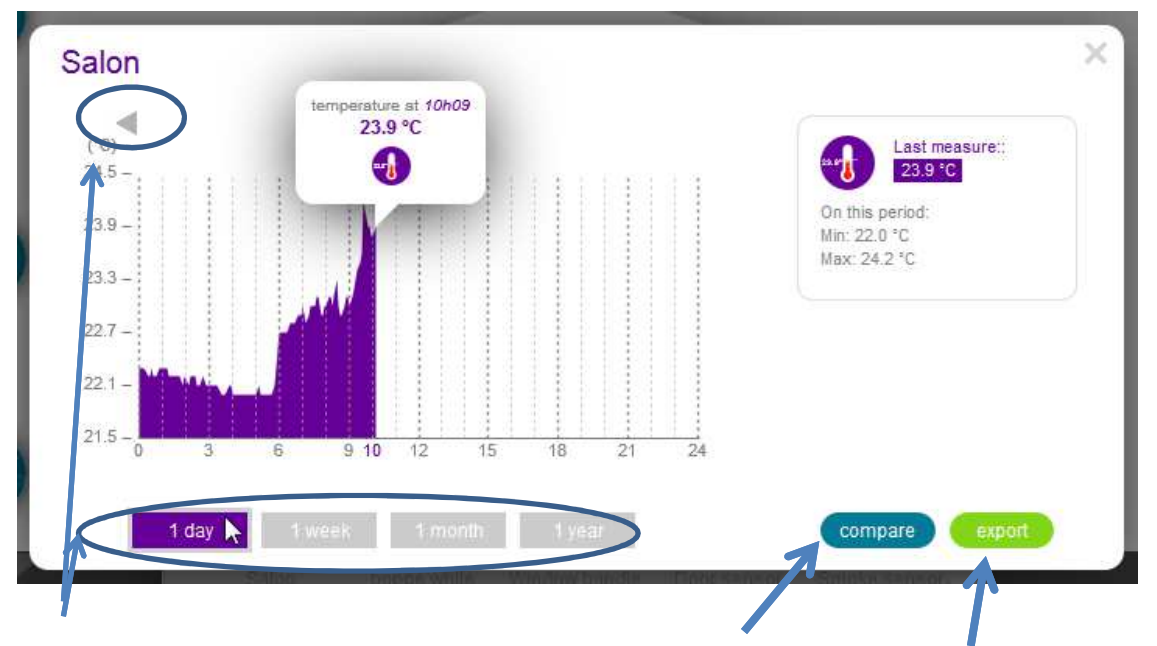

By choosing the period, and clicking on the arrow, You will find the daily data collected during previous 7 days, the weekly data collected from the beginning of the previous month, the monthly data collected from the beginning of the previous month, the yearly data from beginning of the data collection.

Compare with another sensor Export all data saved on the server

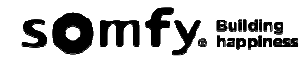

# **AUTOMATION**

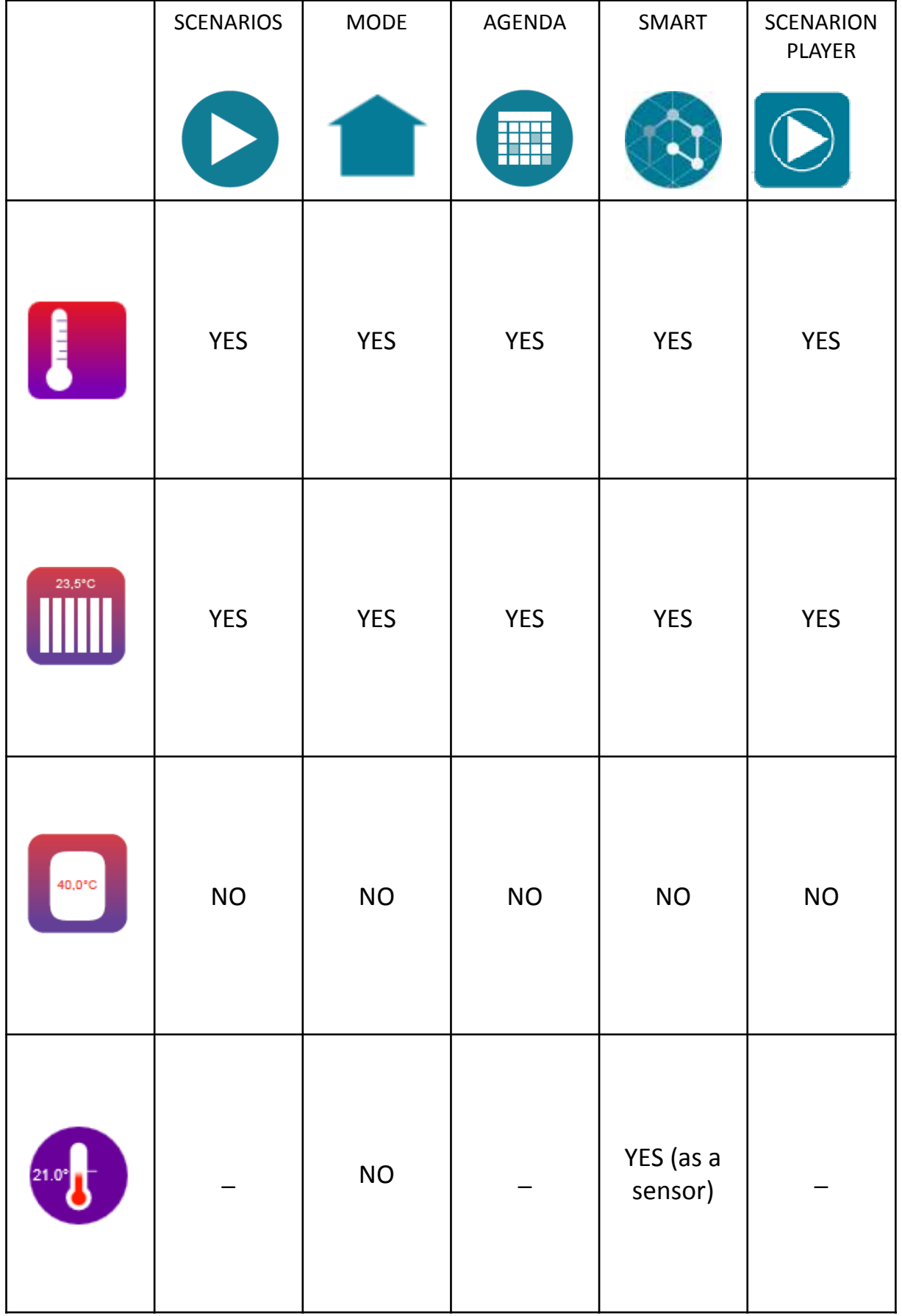

02/08/2016 (2)

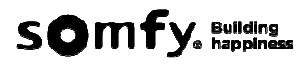

**AUTOMATION**

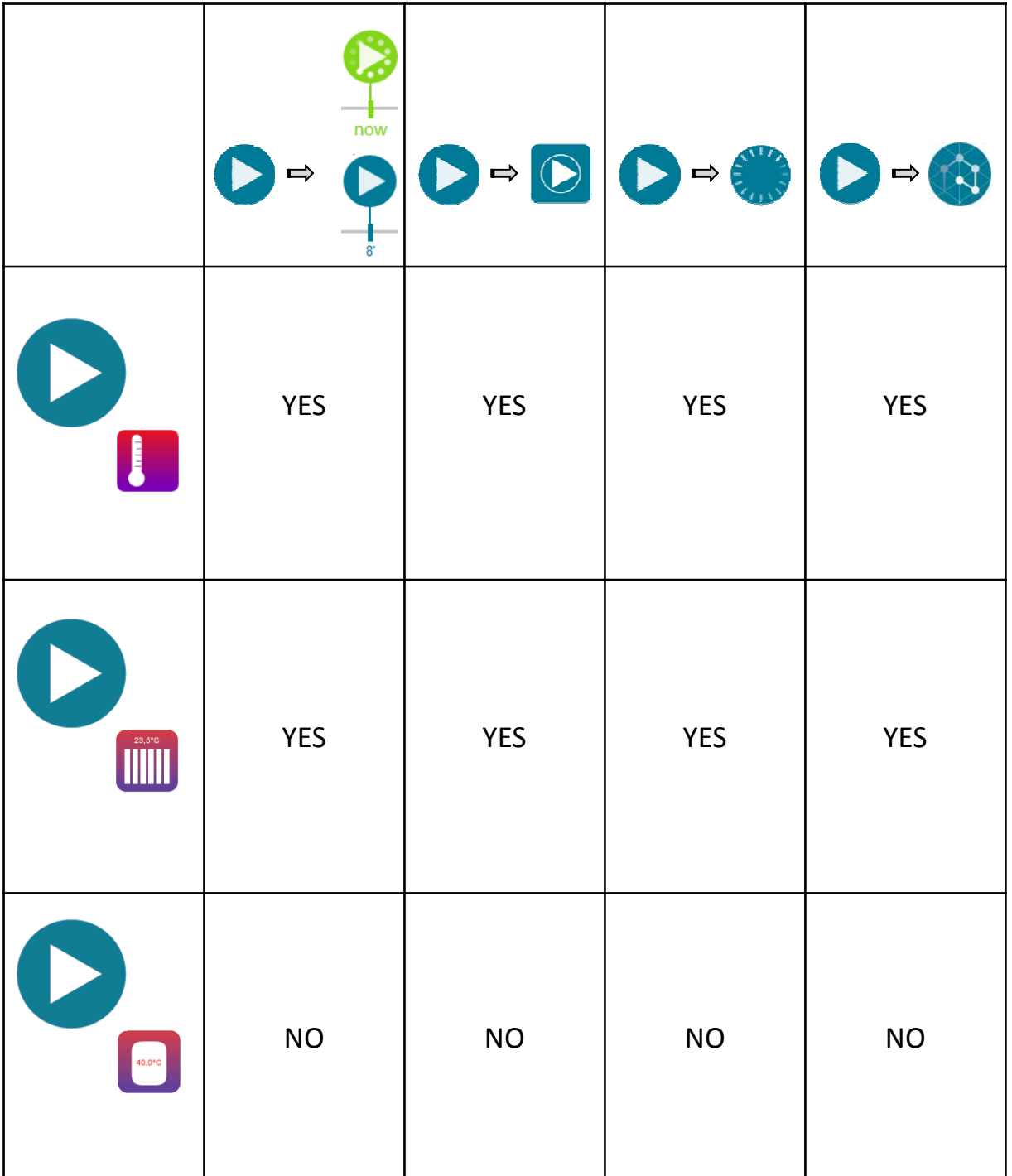

 $\frac{1}{\text{now}}$ P

Launch manually the scenario immediately

Launch manually the scenario in certain time of delay (max 2h)

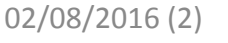

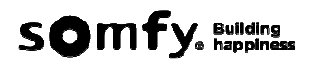

## **LIMITATION**

Qualification done on TaHoma with **3** Evotouch controllers. Max : **8** zones with **8** valves per zone.

Maximum **100** equipments (all protocols) with one **TaHoma V1**. (It is possible to connect more equipments but not guaranteed.)

Maximum **200** equipments (all protocols) with one **TaHoma V2**. (It is possible to connect more equipments but not guaranteed.)

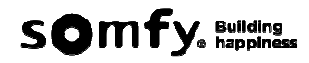

Modes (Quick Actions) of Honeywell Evohome WiFi: Economy\_ not available through interface Tahoma; Away = Holiday (on interface Tahoma); Day off = Day off (on interface Tahoma); Heating off = Off (on interface Tahoma); Custom \_not available through interface Tahoma.

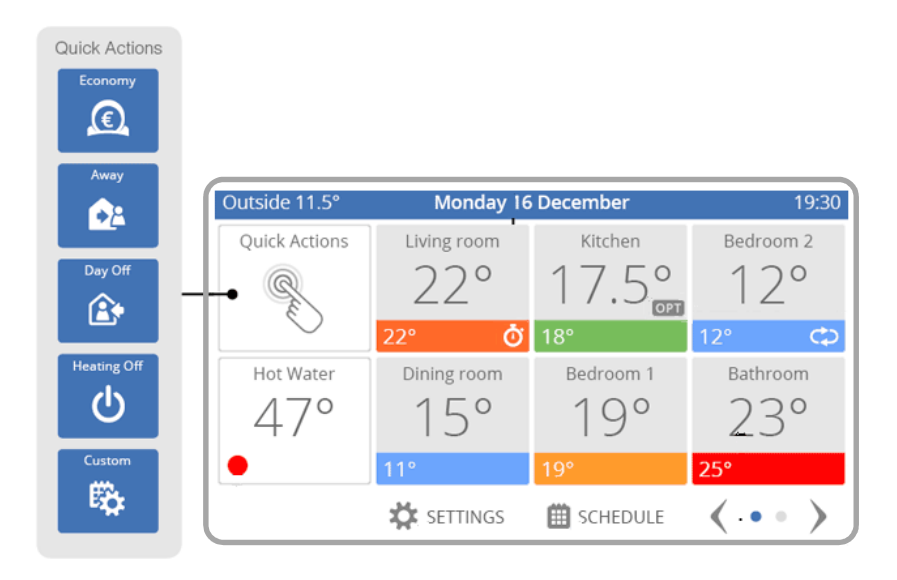

When the mode "economy" or "custom" is selected, the icon on interface Tahoma will not recognize the mode.

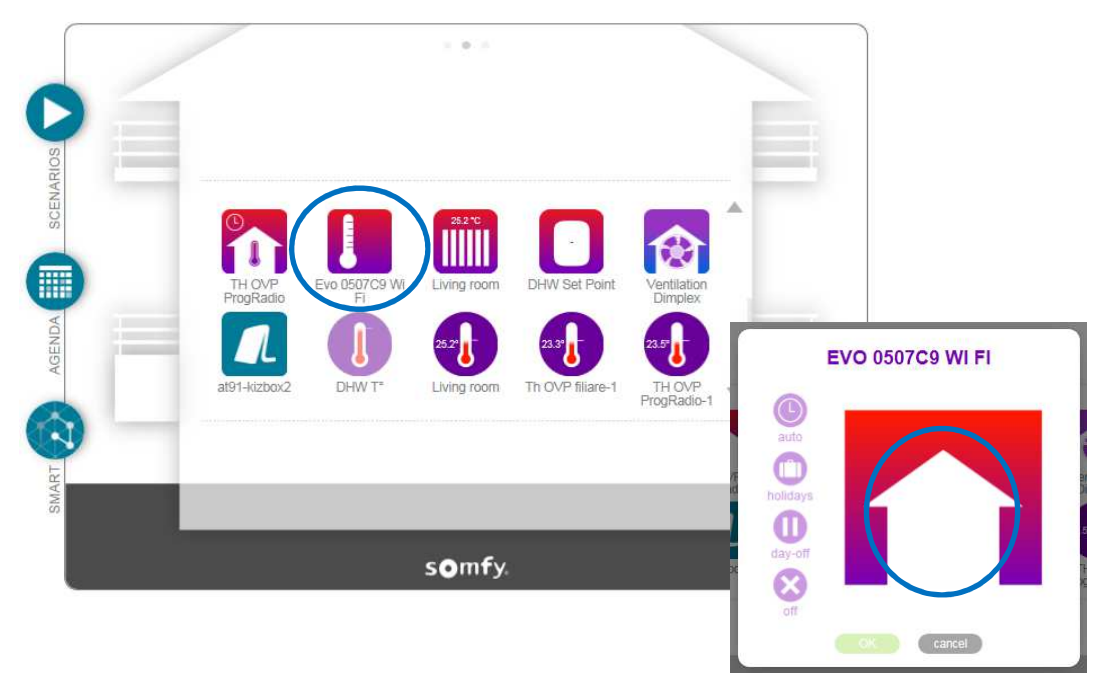